## **Tilføj billeder til galleri**

Ønsker du at indsætte nye billeder til et galleri er der følgende ting der er vigtige at huske på (for at tilføje et helt nyt galleri, se nederst i guiden)

● Billederne må ikke fylde mere end 1 MB. Hvis du ikke ved hvor meget de fylder kan du højreklikke på billedet og vælge "vis info" Der vil åbne en ny boks med informationer omkring billedet. I højre hjørne vil størrelsen stå. Står der fx 2 MB er det for stort og kan have betydning for hjemmesidens hastighed.

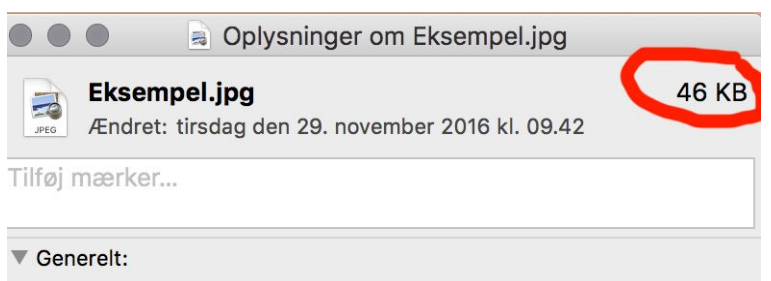

● Billederne må ikke have æ-ø-å i navnet. Nogle browsere vil ikke kunne vise billedet hvis dette er tilfældet.

**1.** Er det testlinket du ønsker at redigere i, har du i mailen med udkastet modtaget både link, brugernavn samt kodeord. Ellers kan du blot efter domænet tilføje /wp-admin

□ web-koncept.dk/wp-admin

**2.** Indtast brugernavn samt kodeord og klik på log ind

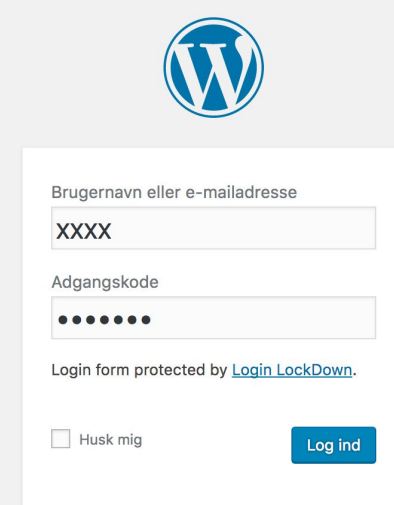

**3.** Nu vil du komme ind bag siden og her vil du kunne finde "kontrolpanelet" i venstre side

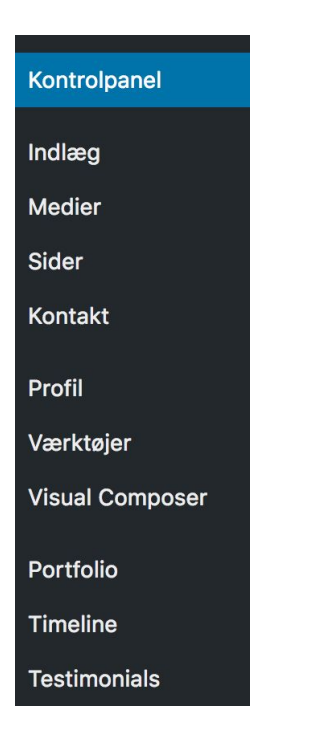

**4.** I kontrolpanelet skal du klikke på "sider" for at komme ind og vælge den side du ønsker at tilføje billeder på

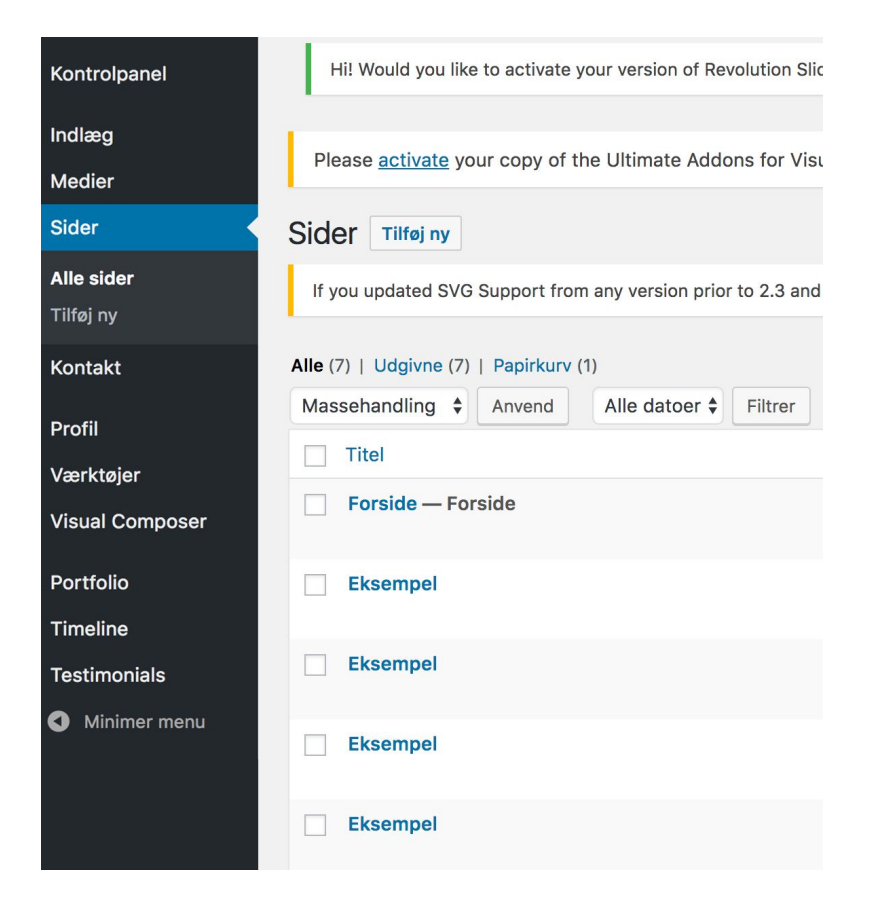

**5.** Hold musen hen over den side du ønsker at komme ind på (i dette tilfælde "forside") og klik på rediger.

**Forside — Forside** Rediger | Lynrediger | Vis | Edit with Visual Composer

**6.** Du vil nu være inde på siden du ønsker at tilføje billeder på. Er der allerede et galleri, skal du finde det blå ikon hvor der står "media grid" som vist på billedet.

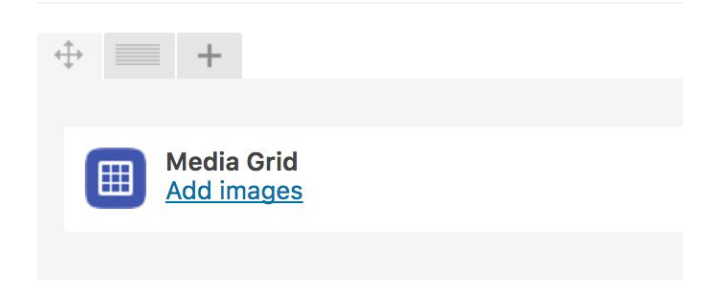

**7.** Hold musen hen over denne bokse, og det grønne felt vil komme frem, som på billedet. Du skal her i denne grønne boks klikke på blyanten

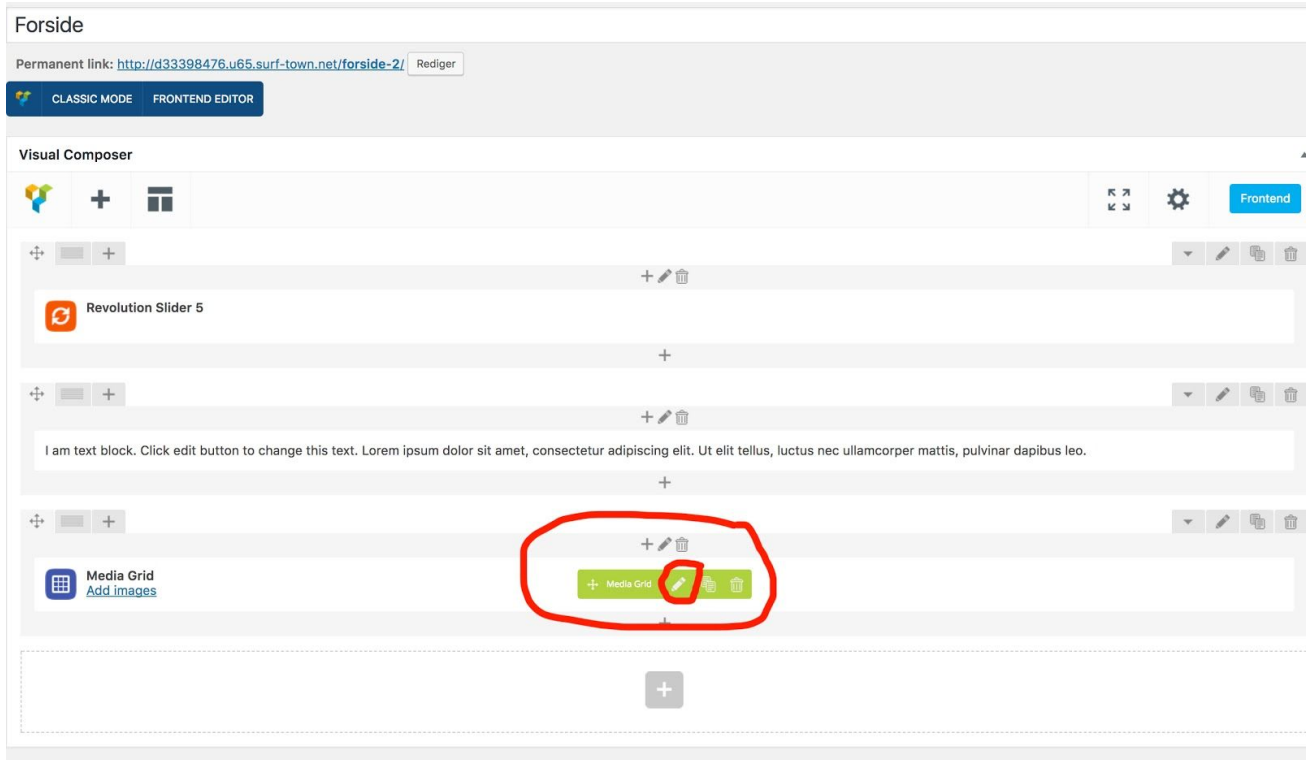

**8.** Nu vil der være en ny boks der popper frem - er der allerede tilføjet billeder vil du kunne hive i billederne for at ændre på rækkefølgen. Du kan også klikke på de røde krydser for at slette billeder fra galleriet.

Hvis man ønsker der skal vises flere billeder end 3 ved siden af hinanden ude på siden, kan man klikke på den der hedder "Grid elements per row" og så vælge 4 eller 6.

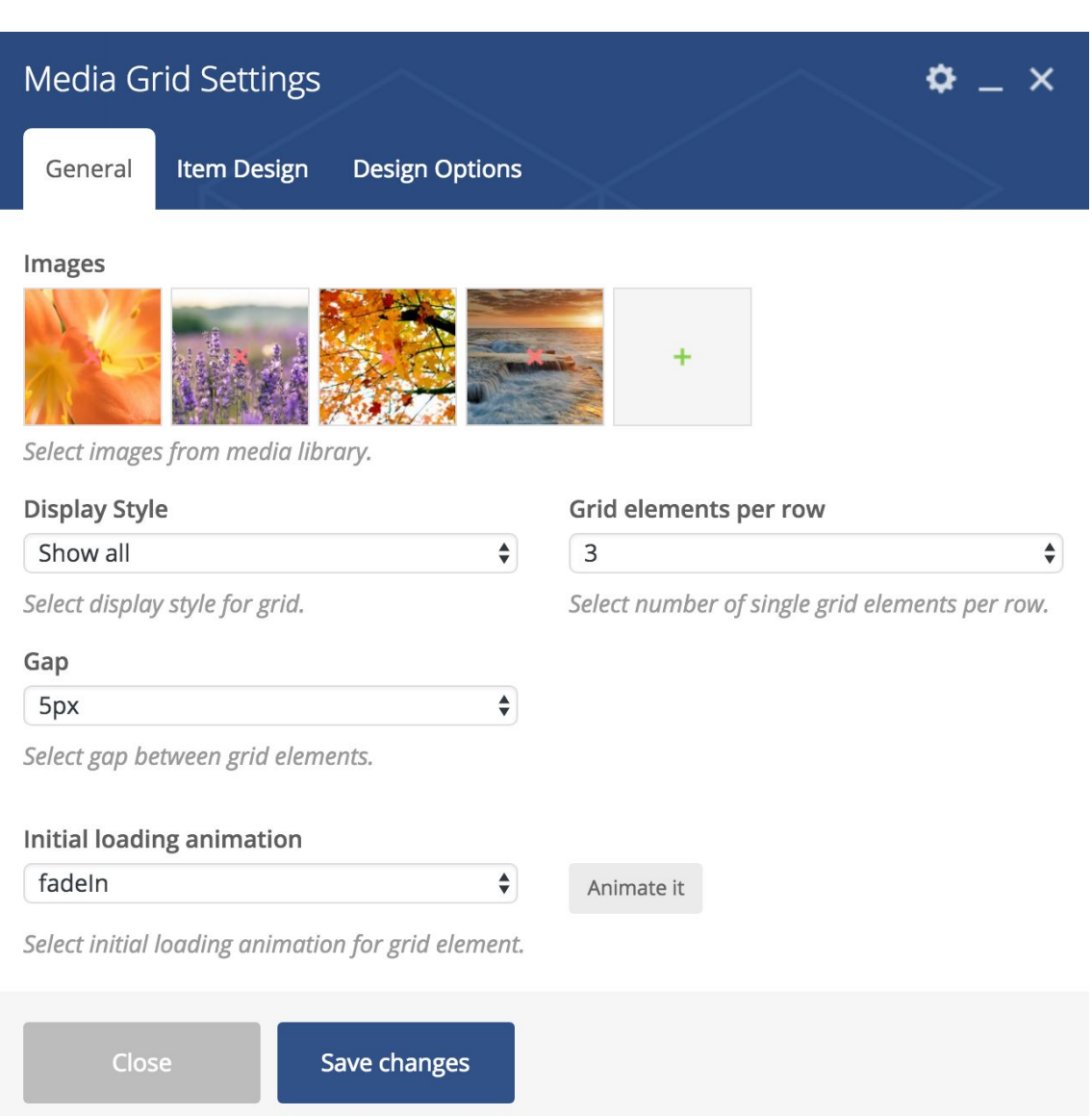

For at tilføje billeder skal du klikke på det grønne plus.

**9.** Nu vil du være inde i "mediebiblioteket". Her kan du se de billeder der ligger i det pågældende galleri, da de vil have små flueben i højre hjørne. Det er muligt at klikke på det, hvis du ønsker at fravælge et billede fra galleriet.

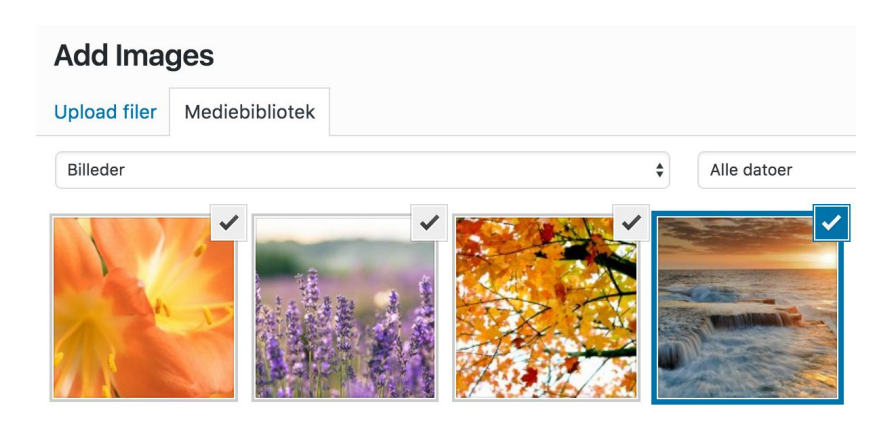

**10.** For at tilføje et nyt billede kan du hive det direkte over fra dit skrivebord/mappe hvor billedet ligger.

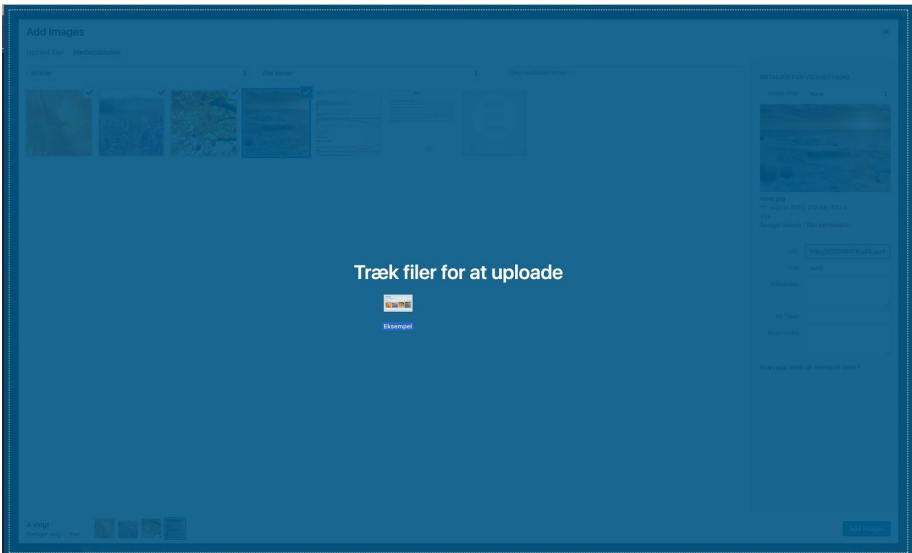

**11.** Du har nu tilføjet dit billede til mediebiblioteket (det er muligt at overføre flere ad gangen hvis man ønsker det).

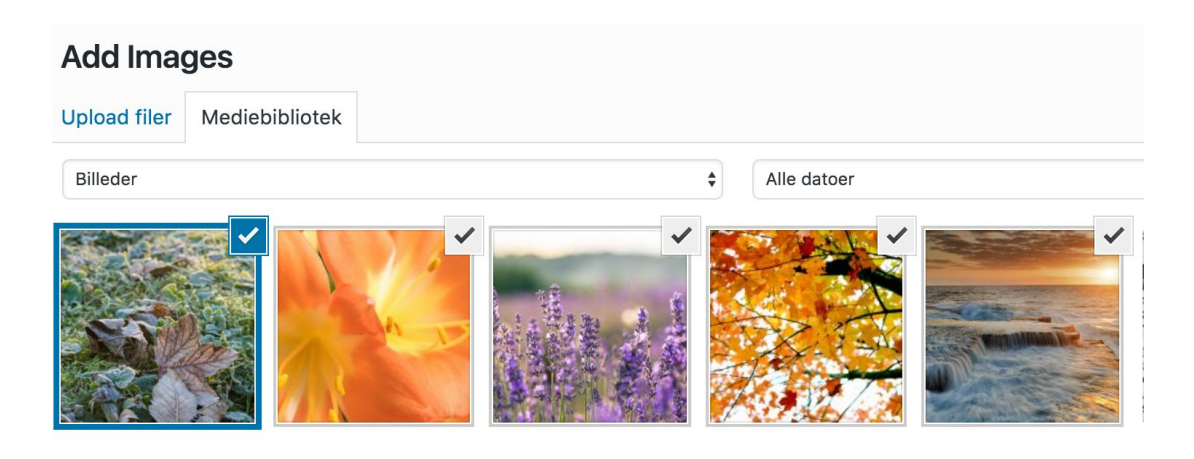

**12.** I højre side vil du kunne ændre navn på billedet og tilføje en billedtekst. Du skal, når du har tilføjet billederne, huske at klikke på den blå knap nede i højre hjørne hvor der står "add Images/"tilføj billeder"

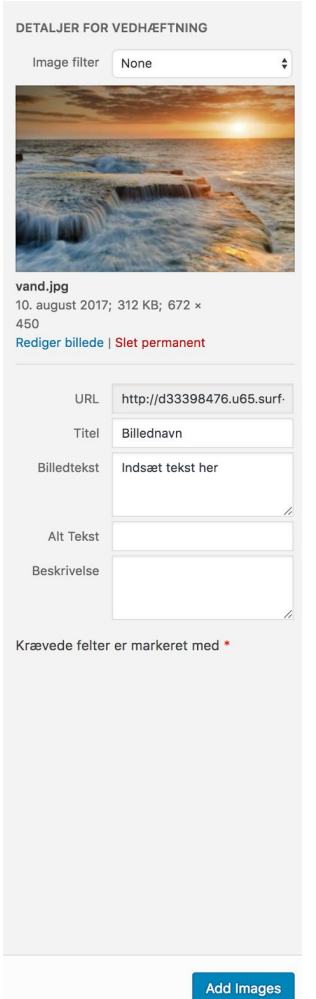

## **13.** Klik på "save changes" / "gem ændringer" på den blå knap

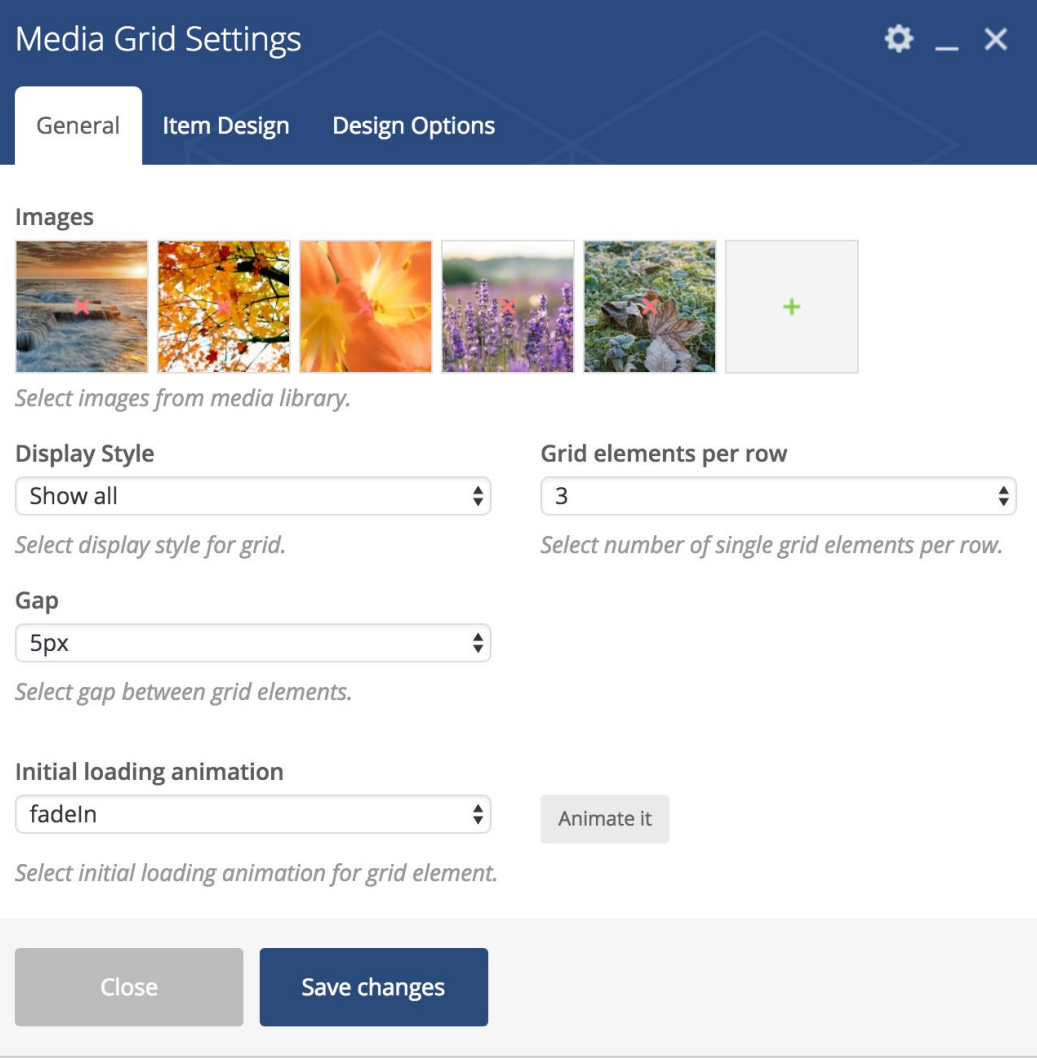

**14.** Du er ikke helt færdig endnu - Ude i højre side vil du ved siden af "flyt til papirkurv" se knappen "opdater" - den skal du klikke på. Nu vil du kunne se de nye billeder du har tilføjet ude på siden.

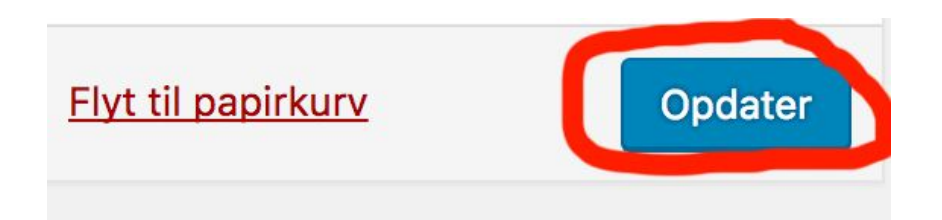

## **Tilføj nyt galleri**

**1.** Når du er logget ind bag siden og har valgt den side du ønsker galleriet skal være på, skal du klikke på plusset som vist på billedet med den røde cirkel omkring.

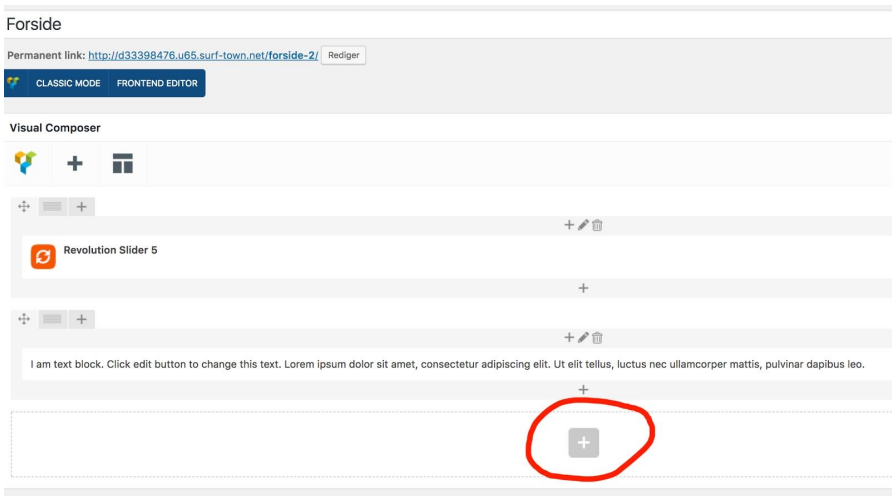

**2.** Et nyt vindue vil åbne og her vil der være en masse ikoner. Du skal klikke på det der hedder "media grid"

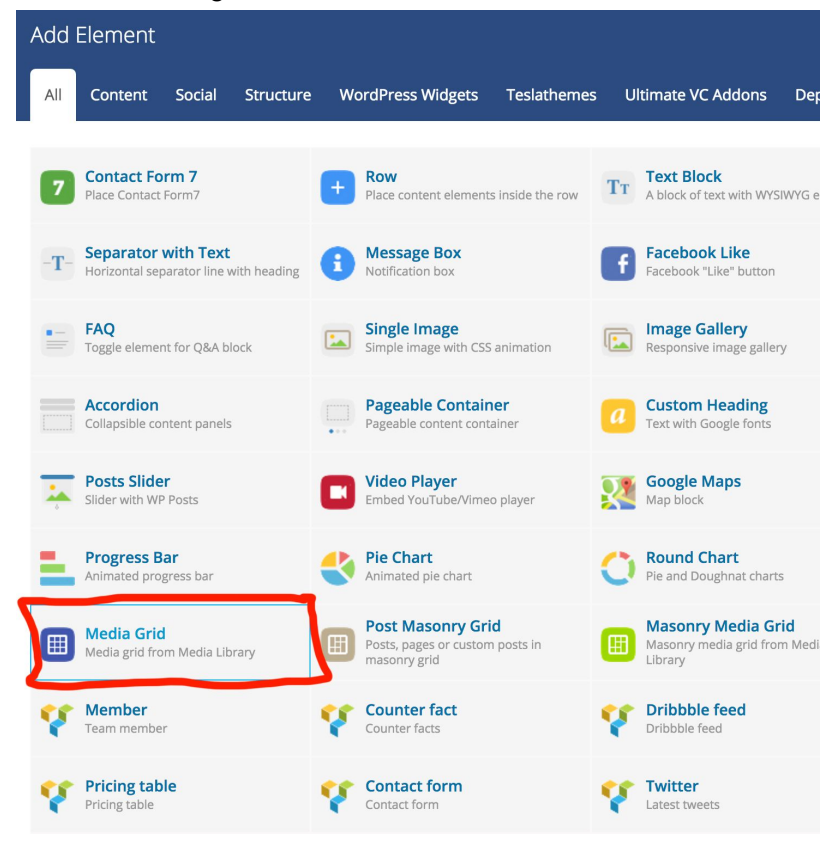

**3.** Her skal du så blot tilføje de billeder du ønsker (følg guiden øverst)